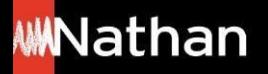

**Tuto Régions 100% numériques**

## **Comment télécharger mon i-Manuel 2.0 sur tablette ou ordinateur depuis Atrium ?**

Avant de faire ces manipulations, nous vous invitons à modifier le temps de mise en veille de votre tablette : Aller dansles paramètres > affichage > veille : après 30 mn d'activité. Vous pourrez ensuite le remodifier une foisles manuels téléchargés.

# **i**:MANUEL 2.0

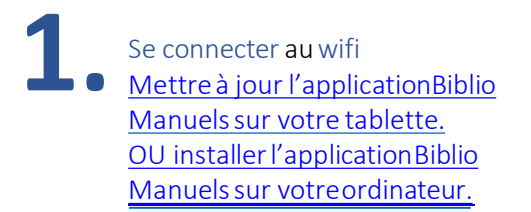

Nécessaireuniquement pour la 1re mise à jour, pour les suivantes, une notification vous seraenvoyée;

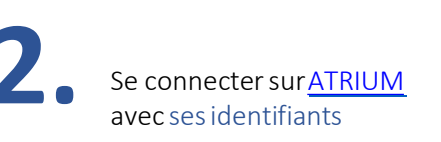

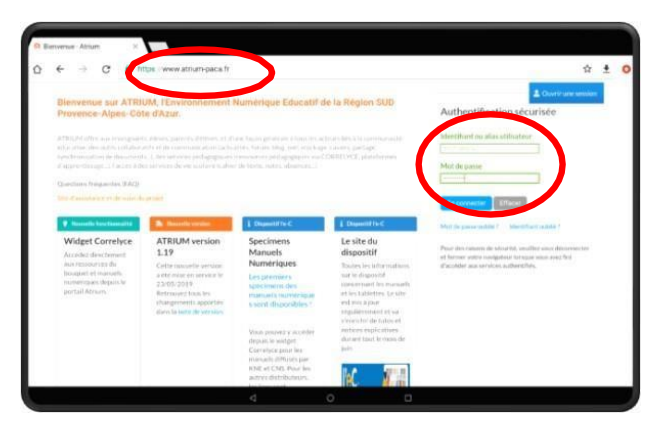

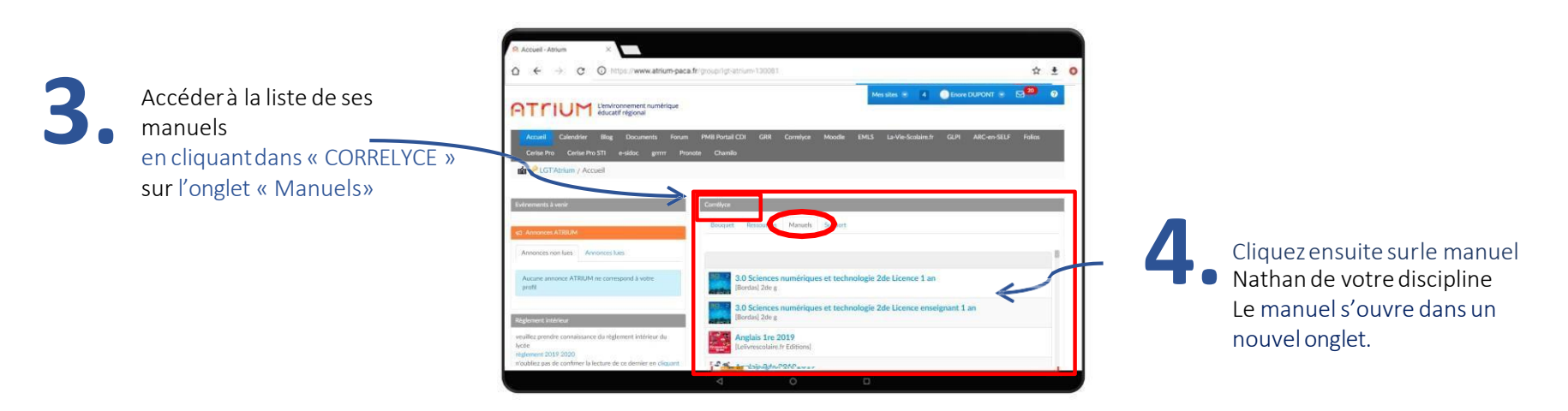

#### **Important à noter :**

Le i-manuel n'a qu'une seule référence, pour l'enseignant et les élèves. **En ligne**, c'est le profil enseignantou élève qui se connecte, qui détermineles fonctionnalités supplémentaires (corrigés, classes, etc.). **Hors connexion**, le manuel téléchargé est le même (sans corrigés).

Choisissez votre mode d'accès:

Feuilleter le manuel papier

- Accéder au i-Manuel, pour une classe interactive, avec une connexion réseau correcte
- Téléchargerle manuel papier : le manuel est téléchargeablesur ordinateur ou tablette. Il est accessible hors connexionet peut être vidéoprojeté. Pas d'interactivité entre l'enseignantet lesélèves **5.**

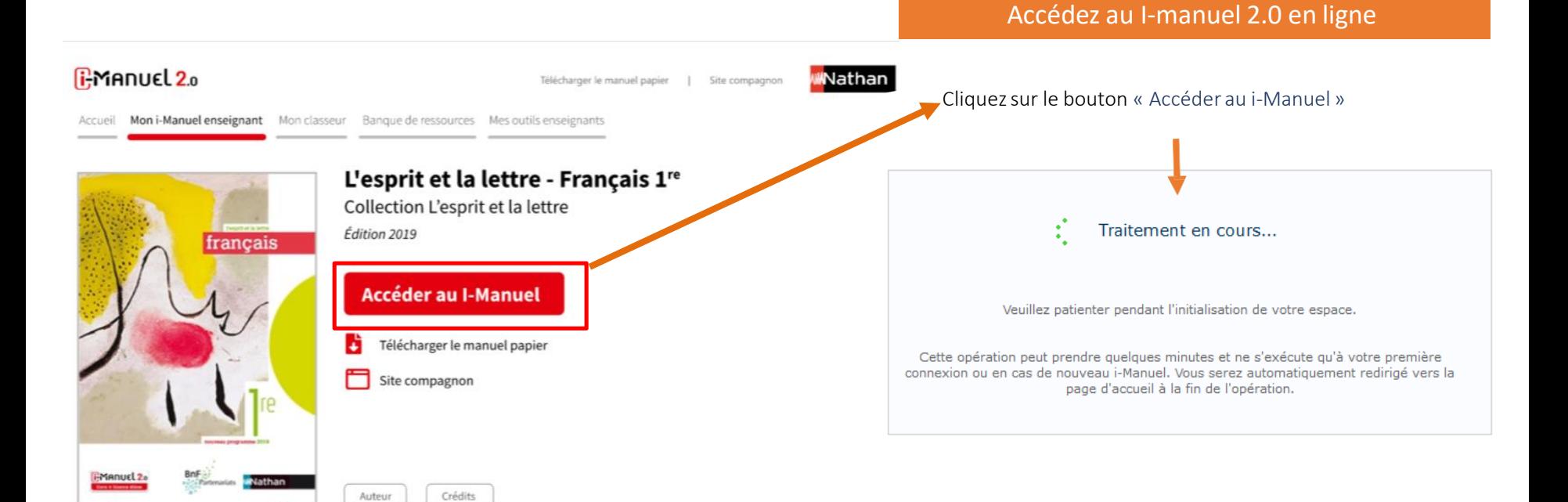

Iathan

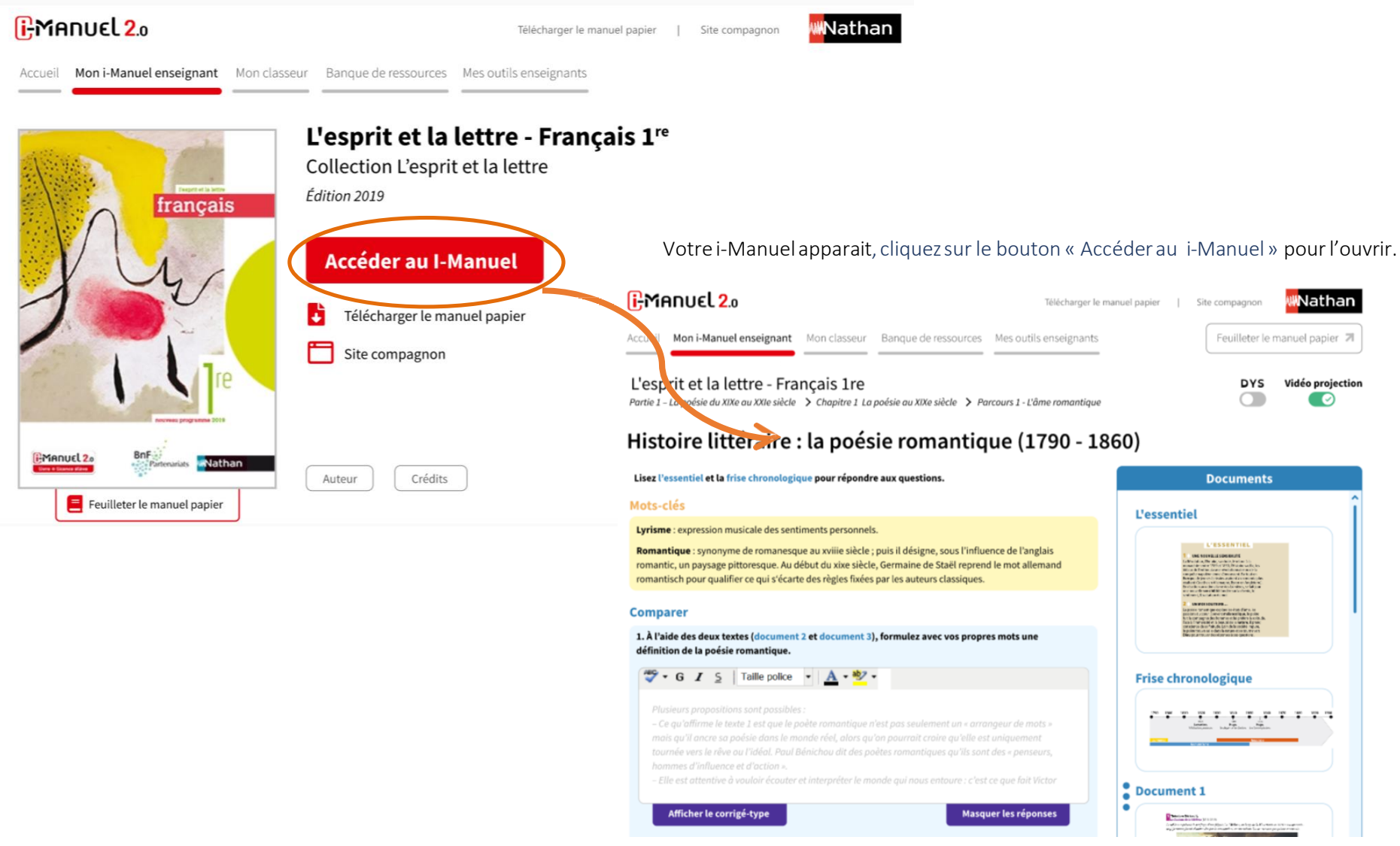

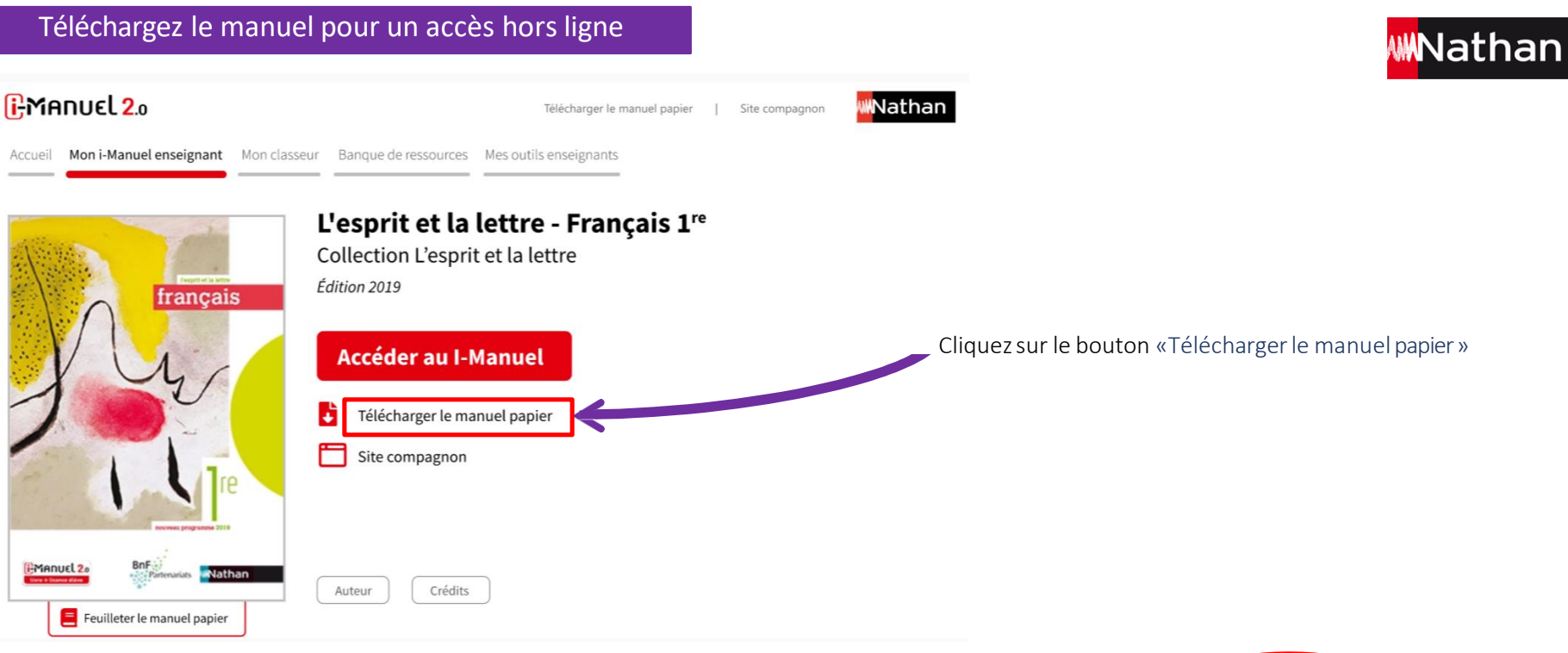

**6.**

Votre manuels'ouvre dans un nouvel onglet. Cliquersur «ouvrir dans l'application »

A noter : si l'application n'a pas été installéeou mise à jour, vous pouvez le faire également à cette étape.

Si on vous demande des identifiantset mot de passe, c'est que vous avez été déconnecté, vous devez recommencer les étapes précédentes

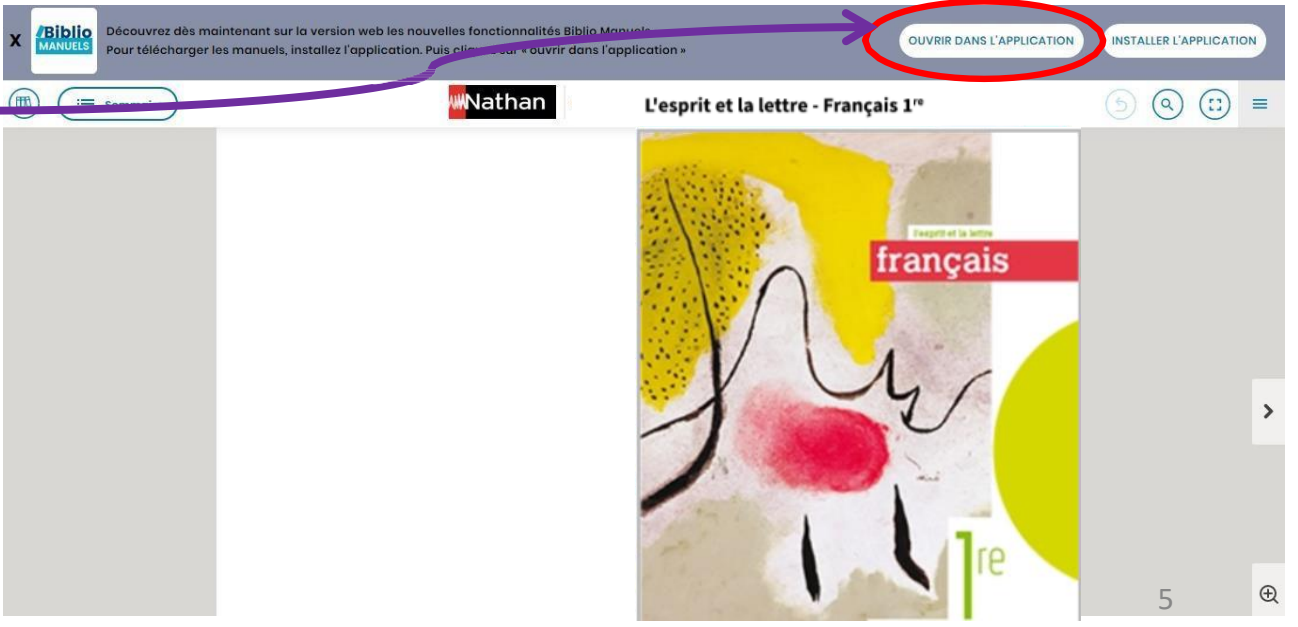

Popups de confirmation de stockagedes données.

Ces étapes n'apparaissent qu'au téléchargement du 1<sup>er</sup> manuel. Elles servent à paramétrer l'emplacement de stockage de vos manuels **7.**

1. Stockage des données. Cliquezsur le bouton « OK »

#### Stockage des données

Vous devez autoriser l'accès au stockage afin de pouvoir importer des livres depuis votre appareil.

2. Autorisez l'application Biblio Manuels à accéder aux photos, contenus multimédias et fichiers sur l'appareil.

Cliquezsur le bouton « Autoriser »

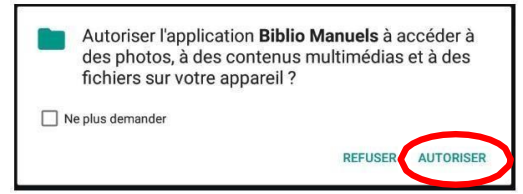

3, Téléchargement du manuel. Cliquezsur «Télécharger »

Attention : avant de cliquer sur « Télécharger », assurez-vous d'avoir une bonne connexioninternet.

Si ce n'est pas le cas, faire le téléchargement plus tard.

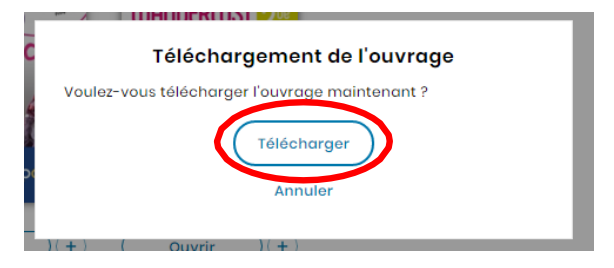

4. Emplacement de stockage.Cliquezsurle bouton « Non » pour stocker directementle manuel sur votre tablette.

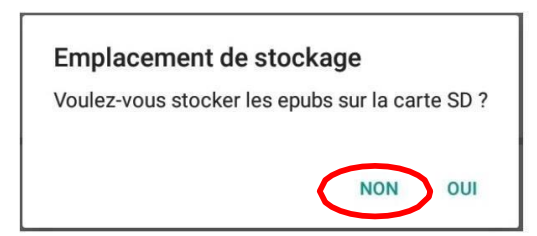

### Pour consulter vos manuels hors ligne dans Biblio Manuels

Cliquersur le bouton « Ouvrir » du manuel que vous voulez consulter. Vous aurez accès à votre manuel à feuilleter et à vidéprojeter et à des fonctionnalités d'annotations du manuel(trousse, notes écrites et orales).

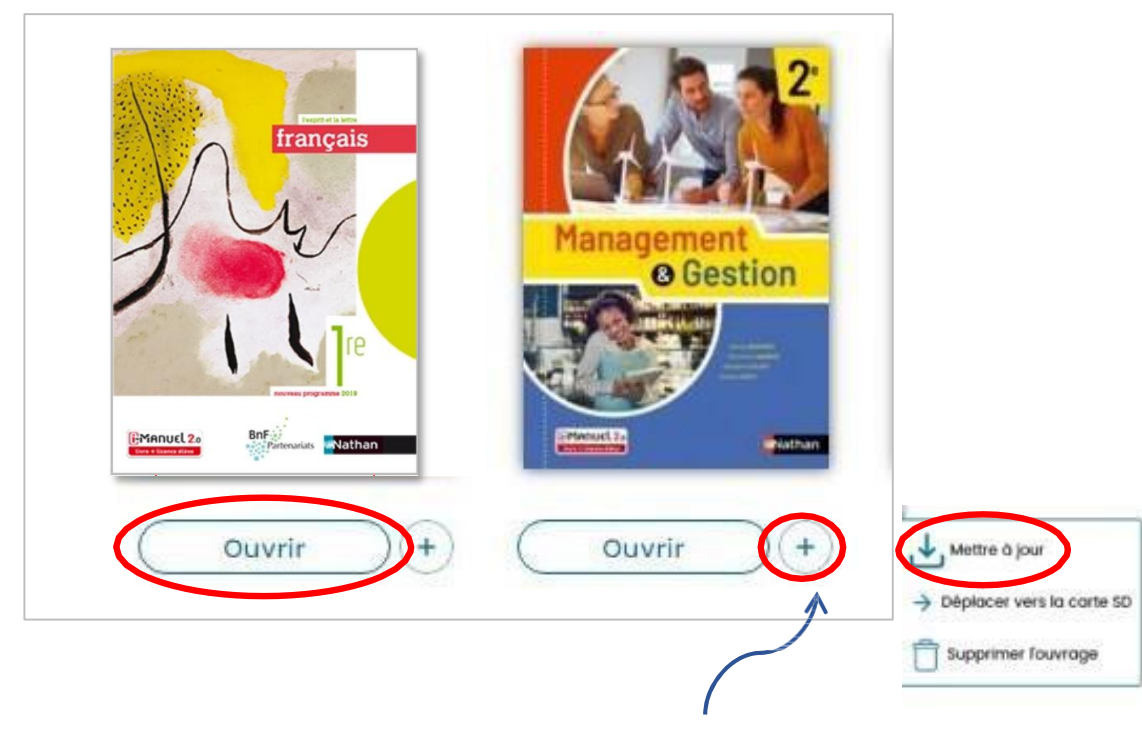

En cliquant sur le bouton «  $+$  », vous pouvez Mettre à jour votre manuel